# *INSTRUCCIONES PARA CUMPLIMENTAR LA SOLICITUD DE PARTICIPACIÓN EN LA CONVOCATORIA DE: Cursos de profesorado en red (INTEF) 2014 – primera edición*

# **Índice**

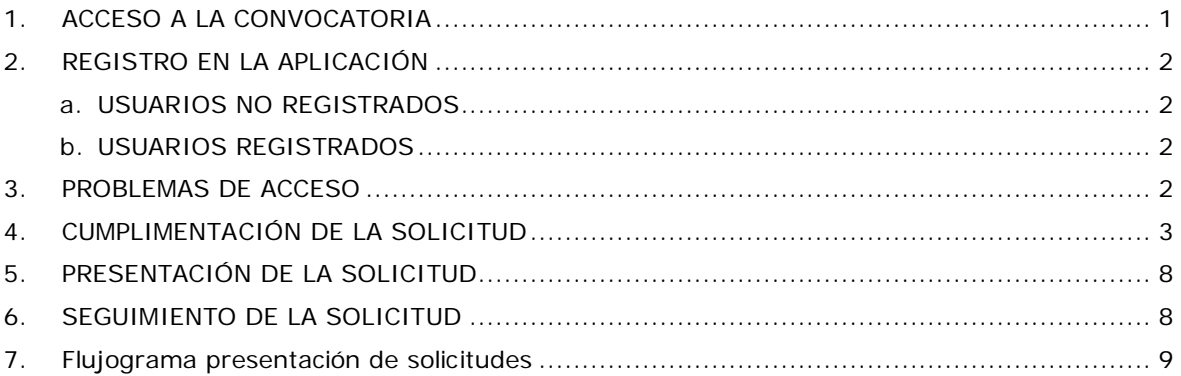

### <span id="page-0-0"></span>**NOTA GENERAL: Sólo se podrá realizar una solicitud por solicitante.**

La dirección de correo electrónico para requerir información general acerca de la convocatoria es [formacionenred@intef.educacion.es.](mailto:formacionenred@intef.educacion.es) Por favor, especifique bien el asunto de su consulta para que podamos atenderle lo antes posible. Para problemas técnicos específicos de uso de la sede electrónica, encontrará otras direcciones específicas en estas instrucciones.

La solicitud se realizará a través de la sede electrónica del Ministerio de Educación, Cultura y Deporte, por lo que no son de aplicación las claves de acceso que hayan podido utilizar en solicitudes de ediciones anteriores de los cursos de formación en red del profesorado del INTEF.

## **1. ACCESO A LA CONVOCATORIA**

<https://sede.educacion.gob.es/tramite/login/inicio.jjsp?idConvocatoria=139>

### <span id="page-1-0"></span>**2. REGISTRO EN LA APLICACIÓN**

<span id="page-1-1"></span>Para participar en este trámite es necesario estar registrado en la sede electrónica del Ministerio de Educación, Cultura y Deporte.

### **a. USUARIOS NO REGISTRADOS**

Desde la página de acceso, botón *Registrarse*

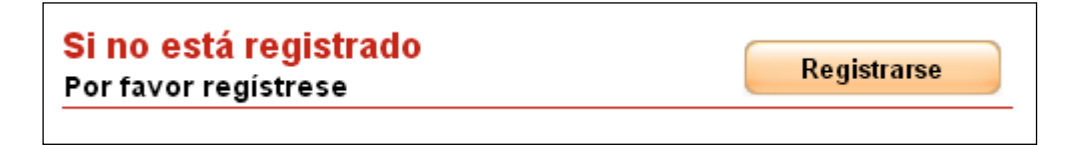

Consultar el enlace

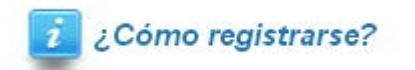

Es necesario registrarse como persona física con o sin certificado electrónico, con el tipo de documento DNI o NIE.

Una vez completados los datos, recibirá un correo electrónico a la dirección facilitada, con su usuario, contraseña y un enlace para activar dicho usuario. Pulsando sobre el enlace se completa el proceso de registro.

### <span id="page-1-2"></span>*b. USUARIOS REGISTRADOS*

Desde la página de acceso,

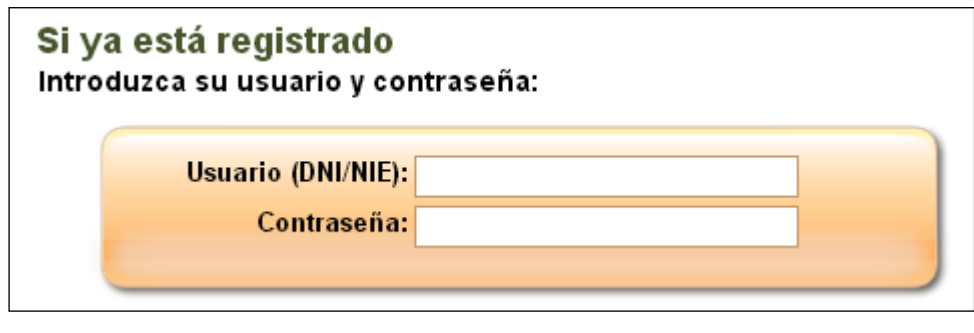

O con certificado:

Iniciar sesión con certificado

#### <span id="page-1-3"></span>**3. PROBLEMAS DE ACCESO**

Puede ocurrir que ya esté registrado porque participó en convocatorias anteriores o en cualquier otro trámite con el Ministerio y no recuerde sus datos de acceso:

- o Su usuario debe ser su NIF o NIE
- o Si no recuerda su contraseña pero tiene acceso al correo o al teléfono móvil con que se registró, utilice el botón de la imagen en las diferentes opciones disponibles.

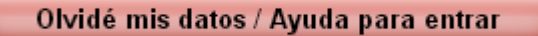

Si no puede solucionar su problema de esta manera, puede dirigir un correo a [soporte.sede@mecd.es](mailto:soporte.sede@mecd.es) detallando lo máximo posible la incidencia.

# <span id="page-2-0"></span>**4. CUMPLIMENTACIÓN DE LA SOLICITUD**

Una vez que se accede al trámite, durante la fase de presentación estará habilitado el botón **Nueva solicitud**. Pulsando sobre él, nos creará una solicitud.

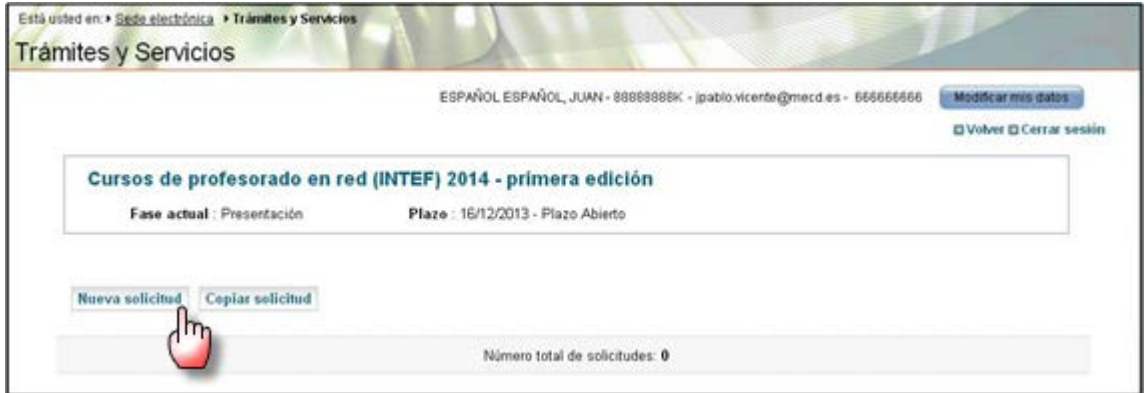

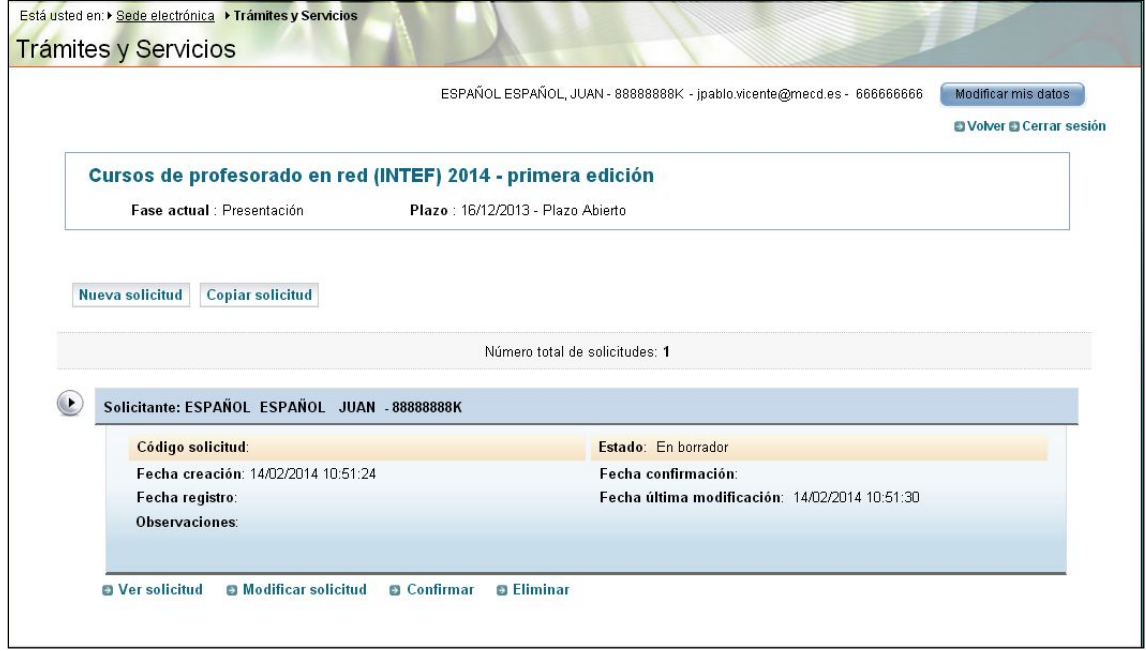

Nuestra pantalla de trabajo nos informará del estado actual de la solicitud y las diferentes acciones que podemos realizar sobre ella. Estas acciones irán cambiando en función del estado de la misma.

La solicitud se crea en estado **En borrador**, lo cual implica que podemos modificarla cuantas veces queramos y en periodos temporales diferentes.

Una vez hayamos completado todos los campos necesarios de nuestra solicitud y estemos conformes con su contenido, podemos pasar a **confirmarla.**

Al crearse la solicitud, ésta consta de una *primera página* con los datos identificativos generales y de *tres páginas más* con la información que es necesario incluir en la solicitud.

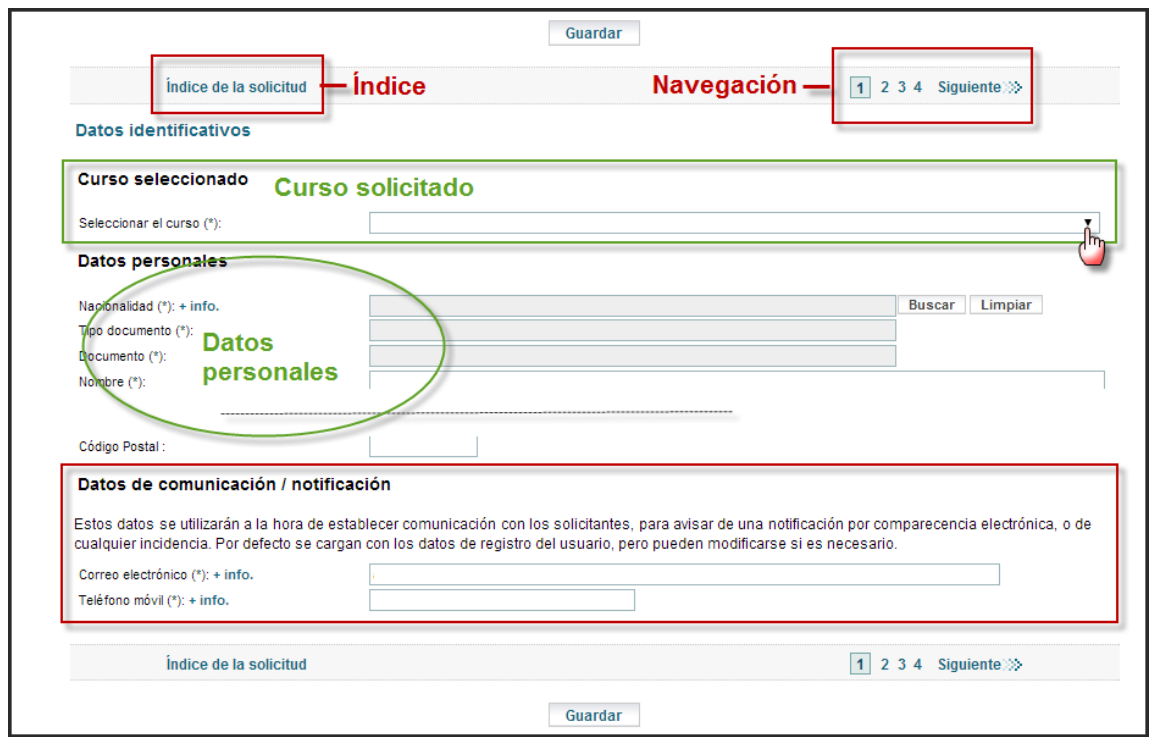

Los campos marcados con asterisco son obligatorios para poder confirmar la solicitud.

Se puede navegar entre páginas, bien mediante el índice situado en la parte superior izquierda o pulsando sobre los números de las páginas en la parte superior derecha.

Al navegar de una página a otra se guardan los datos introducidos, validándolos previamente, y asegurando que la información introducida es correcta. Si hay algún problema aparecerá en la parte superior de la página, dos tipos de información:

- **Errores**, implican que los datos introducidos no son correctos, bien por su propia definición o en relación con otros campos. En este caso no permite guardar, ni navegar hasta que se solucione el problema. Aparecen sobre un fondo rojizo.
- **Mensajes**, indican que ciertos datos son obligatorios para confirmar la solicitud, pero nos permite guardar y navegar por la misma. Aparecen sobre un fondo amarillo.

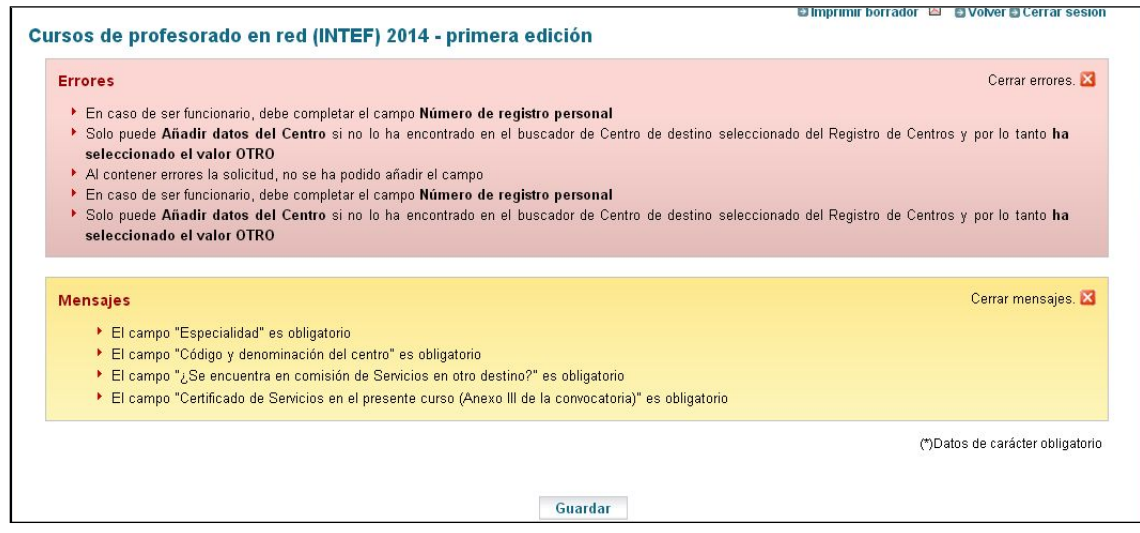

Detallaremos el comportamiento de algunos campos singulares:

- Los campos que pueden dar lugar a dudas llevan asociados una etiqueta **+info** que completa la información necesaria para trabajar con ellos.
- Campos **de tipo buscador**: no permiten introducir el valor, hay que seleccionarlo de las opciones que nos presentan. Pulsamos el botón **Buscar** y luego podemos introducir un filtro para limitar el número de resultados. Una vez que aparezcan estos, debemos marcar el elegido y pulsar el botón **Aceptar**. Ejemplo campos Cuerpo docente, Especialidad, etc.

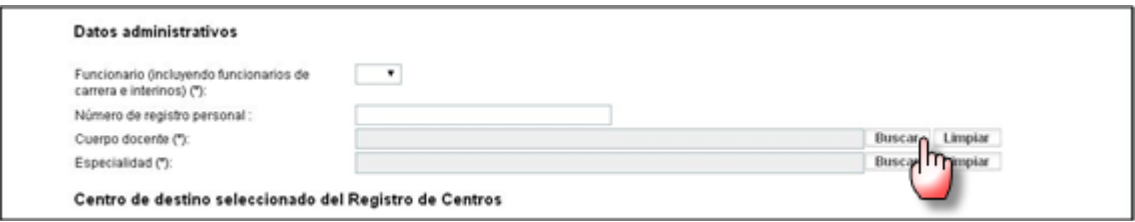

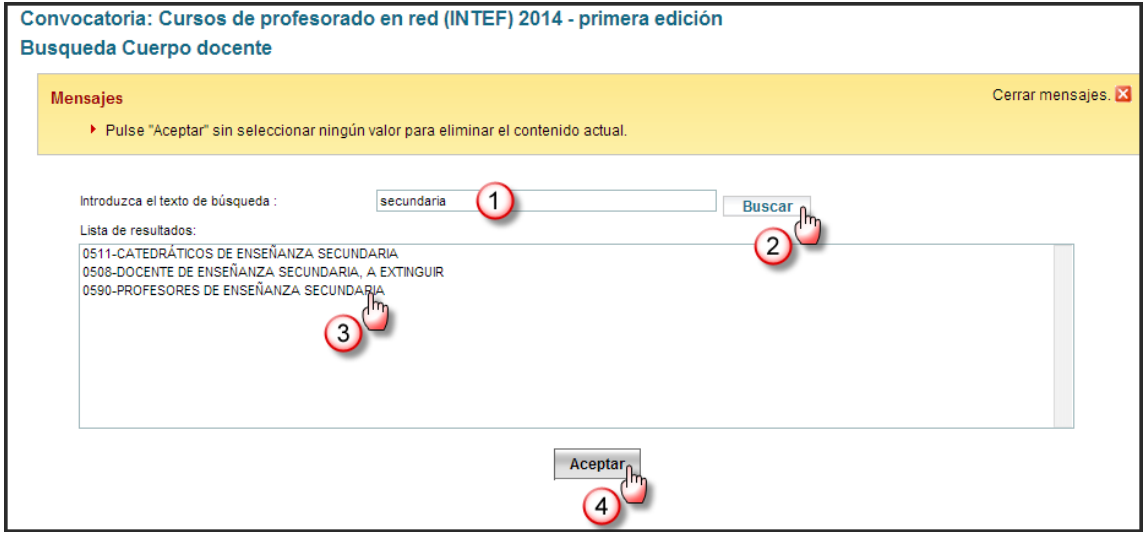

• **Criterios añadibles**: son campos o conjuntos de campos que no vienen incorporados a la solicitud porque son específicos para cada solicitante y debe escoger los que añade. Ejemplo: Si no ha encontrado su centro en el buscador, seleccione de la lista de valores y pulse el botón "Añadir datos de centro".

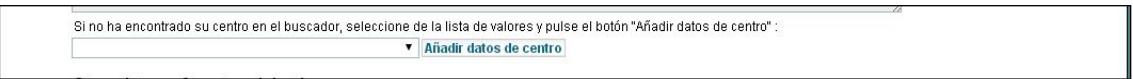

En este caso hay que seleccionar el tipo de criterio que se quiere añadir de la lista de valores existente, y pulsar el botón **Añadir datos de centro** que aparece a su derecha.

Antes de añadir, la aplicación intenta guardar y dispara las validaciones correspondientes. Si alguna no se cumple, no dejará guardar ni tampoco añadirá el criterio seleccionado.

Los criterios añadibles, igual que se pueden añadir, se pueden eliminar. *Hay que tener cuidado porque se eliminará de golpe todo el centro.* 

• **Campos de tipo fichero**: en este caso se trata de incorporar un fichero seleccionando desde la ventana de dialogo del sistema operativo. Existen validaciones para el tamaño de los ficheros a incorporar. Ejemplo: Certificado de Servicios en el presente curso (Anexo III de la convocatoria).

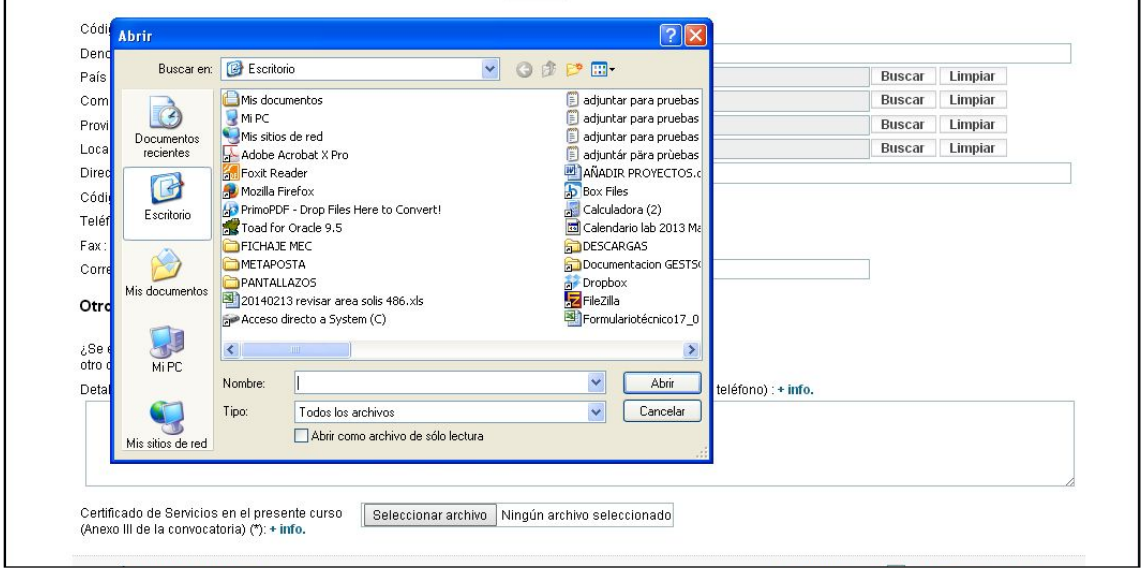

En la *página dos*, tras la consignación de los datos profesionales, figura el campo (de tipo fichero) para entregar el certificado requerido para participar en la presente convocatoria (Anexo III: Certificado de estar prestando servicios en el presente curso).

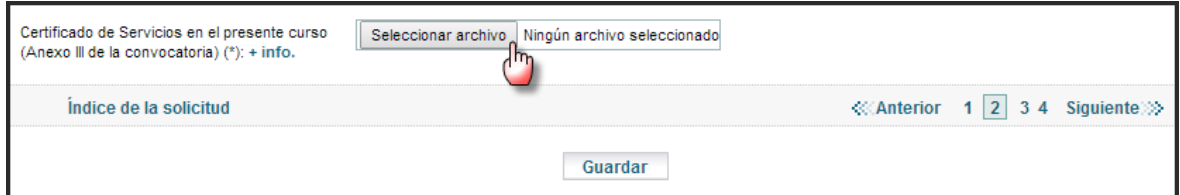

Las *páginas tres y cuatro* están dedicadas a recoger las evidencias de los méritos que figuran en el baremo de la Convocatoria.

En cualquier momento podemos obtener una copia impresa del contenido de nuestra solicitud. Dentro de la acción **modificar solicitud** o **ver solicitud** disponemos del enlace **Imprimir borrador** que nos generará un pdf con la información de toda la solicitud.

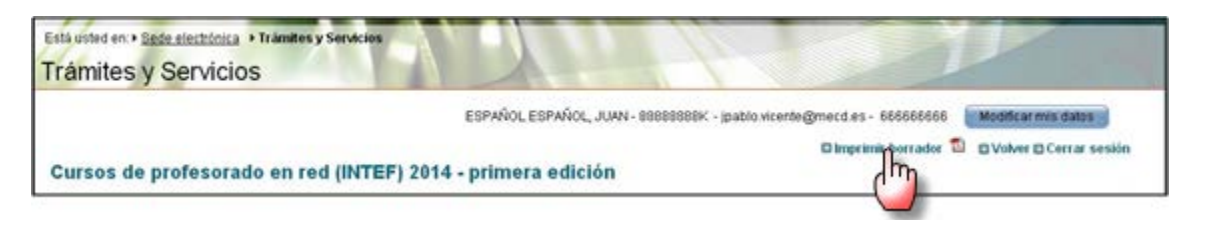

**Este borrador es de trabajo y no es el que debe presentarse por registro**.

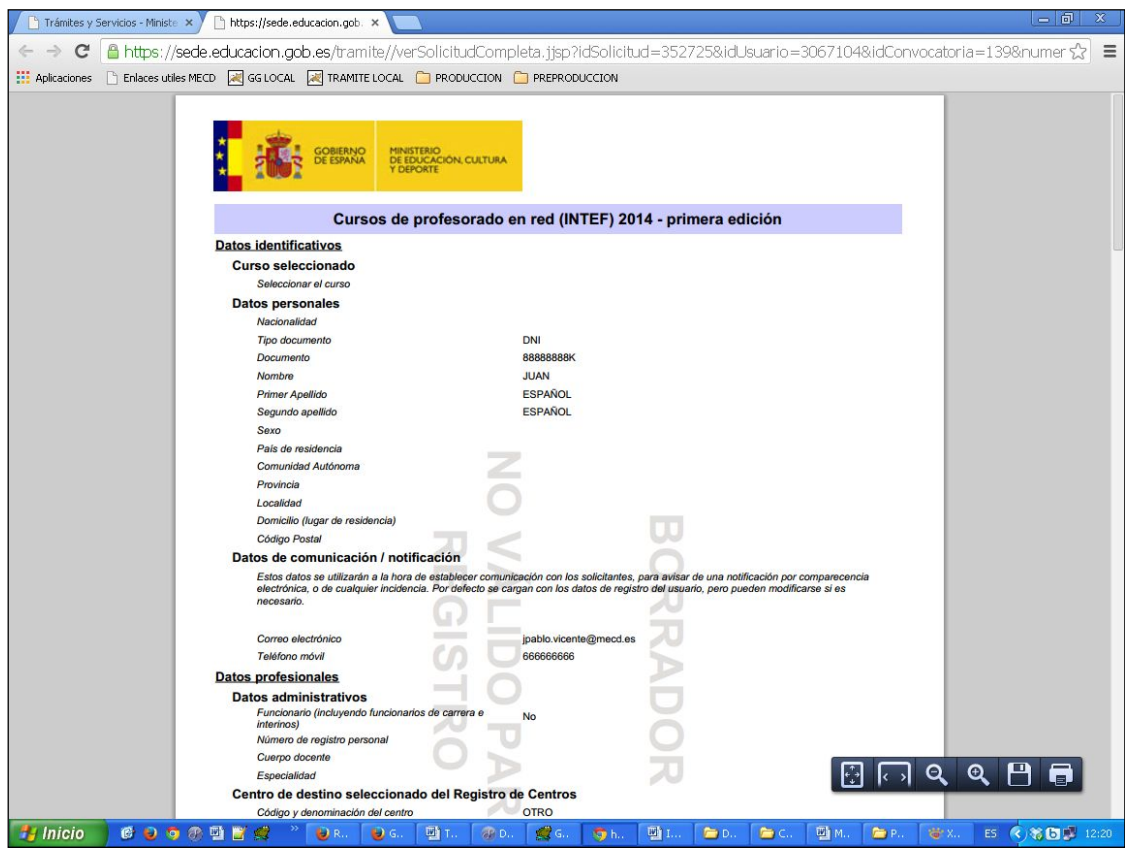

Una vez que hemos completado toda la solicitud, procedemos a utilizar la opción **confirmar**. Si todo es correcto la solicitud se confirma, lo que supone su bloqueo e imposibilidad de modificación.

Puede ocurrir que una vez confirmada la solicitud, se desee cambiar algún dato. En ese caso, tendremos que enviar un correo a la dirección [gestsoldistribucion@mecd.es](mailto:gestsoldistribucion@mecd.es) solicitándolo.

Pasado un día de la confirmación de la solicitud se enviará al solicitante un correo recordatorio (dicha comunicación tendrá un carácter diario y siempre pedirá la cancelación del mismo) informando de que **dicha solicitud quedará presentada correctamente sólo si ésta es registrada**.

## <span id="page-7-0"></span>**5. PRESENTACIÓN DE LA SOLICITUD**

Cuando hemos **confirmado** la solicitud es cuando se puede registrar telemáticamente si disponemos de certificado electrónico (DNIe, FNMT…) o bien, generar el Impreso oficial que presentaremos en registro o por correo certificado.

La solicitud se considerará presentada correctamente si **dentro del plazo de presentación**:

- Después de confirmar la solicitud, esta *se registra electrónicamente* mediante certificado electrónico (DNIe, FNMT…), en cuyo caso no es necesario remitir ningún documento en papel.
- Se obtiene el impreso oficial y se remite a la dirección que aparece al pie del impreso utilizando cualquiera de las formas recogidas en el artículo 38.4 de la Ley 30/1992, de 26 de noviembre de Régimen Jurídico de las Administraciones Públicas y del Procedimiento Administrativo Común.

### **El plazo de presentación de solicitudes finaliza el día 11/03/2014**

Para facilitar la finalización correcta de la tramitación, se enviarán correos recordatorios, indicando que debe presentarse por registro, mientras la solicitud permanezca en el estado de confirmada, dure el plazo de presentación de solicitudes y no se haya solicitado la cancelación del envío de dichos recordatorios.

En el caso de registro electrónico, también se enviará un correo de confirmación de que el proceso se ha terminado correctamente. En cualquier caso, una vez realizado el registro electrónico, este deberá quedar reflejado en el estado de nuestra solicitud, que pasará a estar **Registrada**.

## <span id="page-7-1"></span>**6. SEGUIMIENTO DE LA SOLICITUD**

A través de la sede, los solicitantes podrán hacer un seguimiento del estado de su solicitud, y en caso de que la Administración estime que sea necesario completar o subsanar algún aspecto de la misma, se comunicará con ellos mediante notificación por comparecencia. Esta notificación tendrá avisos de cortesía basados en correos electrónicos enviados a la dirección de email y/o en mensajes de texto enviados al teléfono móvil suministrado en su solicitud, por ello deberá cerciorarse de que son correctos y de uso habitual.

Los solicitantes dispondrán de un CAU (Centro de Atención a Usuarios) cuya dirección de correo electrónico es

- [soporte.sede@mecd.es](mailto:soporte.sede@mecd.es) para resolver las dificultades de acceso al sistema, y
- [formacionenred@intef.educacion.es](mailto:formacionenred@intef.educacion.es) para cualquier aspecto general de la convocatoria.

# **7. FLUJOGRAMA DE PRESENTACIÓN DE SOLICITUDES**

<span id="page-8-0"></span>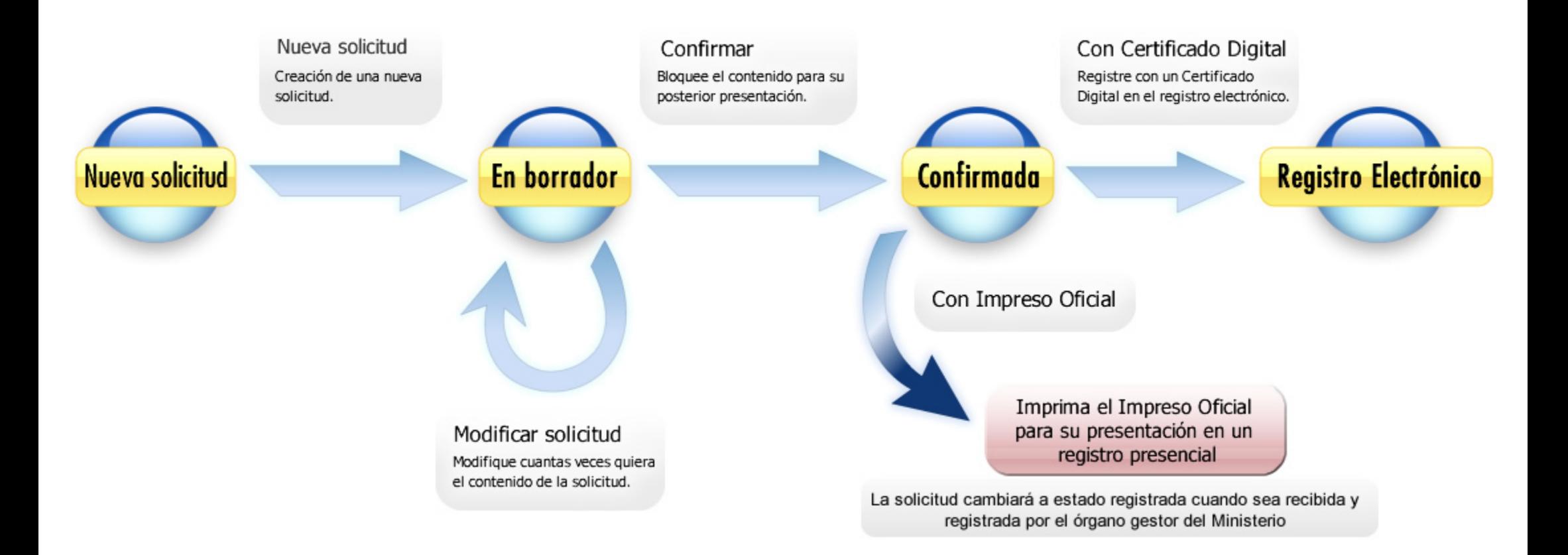